## EIM) Evidence In Motion

## **Bellin/Froedtert Course Registration Instructions**

Click the link provided below to be taken directly to our Course Registration Page. You can also navigate here by clicking on the "Continue" tab located on the right-hand side of the Evidence in Motion home page.

https://evidenceinmotion.com/continue/

1. By selecting from the 'Find Your Course' Option, you will be able to filter to your course of interest.

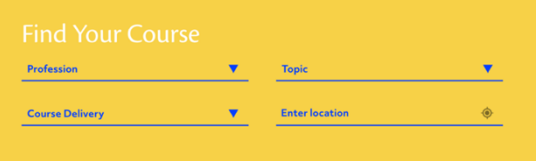

2. Once on the course page, navigate to the **Dates and Location section** of the page and use the search feature to filter through upcoming course sessions. Online courses and Virtual Labs will be labeled as such on the course cards, while in-person weekend intensives will have the city and state listed in blue to indicate the physical location of the course.

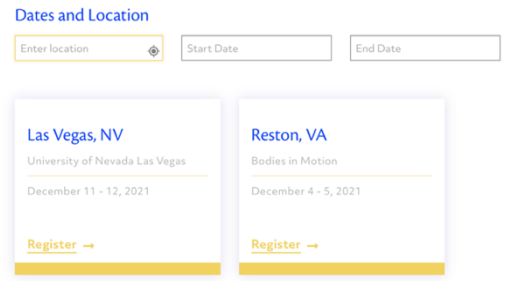

- 3. Click Register on the course card of your choice.
- 4. You will be asked to create a free EIM profile account or log into your existing account.
- 5. Continue by completing the course registration form.
- 6. Under Order Summary, enter the code: **BELLFRO15** (All Caps) and click 'Apply'

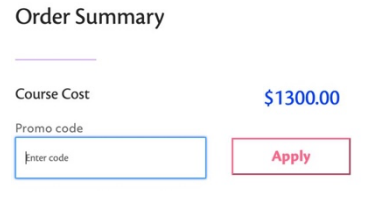

- 7. Select 'Next' to verifying billing information.
- 8. Select 'Finish' to complete registration

\*Please allow up to one business day to gain access to the course content. Please keep your confirmation email as it will contain your course accessinstructions.

If you have any questions or need assistance with your EIM account, please call our office at (888)709-7096 or email courses@eimpt.com.

evidenceinmotion.com-info@eimpt.com - 888.709.7096

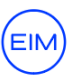